# **INMARKS** STATISTIK

## **Vejledning til IDEP for Udenrigshandel med økologiske varer**

#### **Indhold**

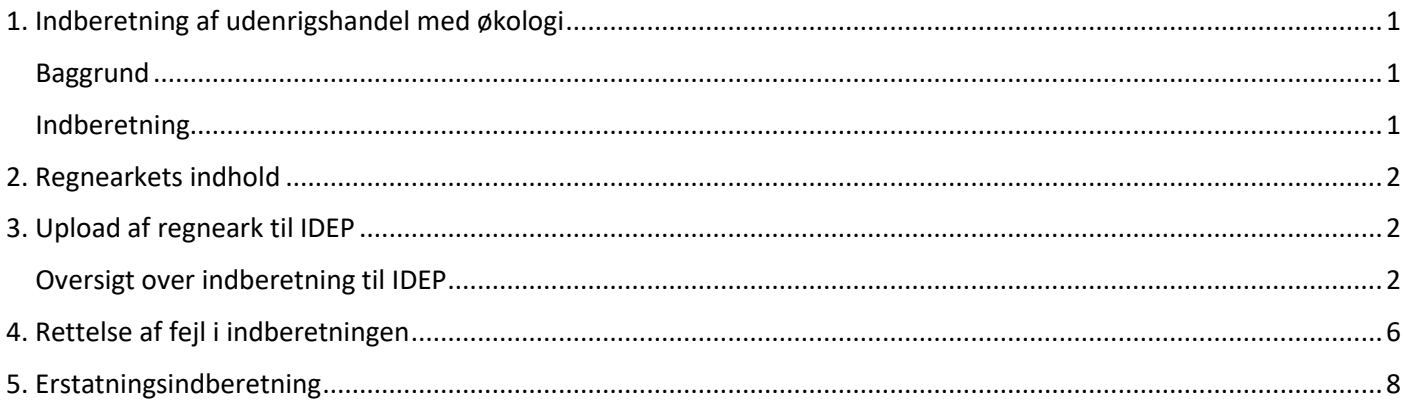

#### <span id="page-0-0"></span>**1. Indberetning af udenrigshandel med økologi**

#### <span id="page-0-1"></span>**Baggrund**

Danmarks Statistik har siden 2003 gennemført undersøgelser af udenrigshandel med økologiske varer.

Dette års undersøgelse omfatter udenrigshandel med økologiske varer i forrige kalenderår. Resultaterne offentliggøres i 4. kvartal i Nyt fra Danmarks Statistik. Tal og resultater, også for tidligere år, kan ses i Statistikbanken: [www.statistikbanken.dk](http://www.statistikbanken.dk/) /oeko4, oeko55 og oeko66.

Ministeriet for Fødevarer, Landbrug og Fiskeri har bidraget til finansiering af undersøgelsen.

#### <span id="page-0-2"></span>**Indberetning**

I har fået tilsendt ét eller flere regneark, som skal bruges til indberetningen.

Virksomheder med både import og eksport, eller hvor handlen er fordelt på flere SE-numre, skal indberette disse hver for sig, og vil modtage mere end ét brev og regneark.

Regnearkene hentes i *Danmarks Statistiks Datadialog* og indsendes via indberetningssystemet *IDEP*. Se mere p[å statistikkens oplysningside,](http://www.dst.dk/oeko) hvor der er link til både Datadialog og IDEP.

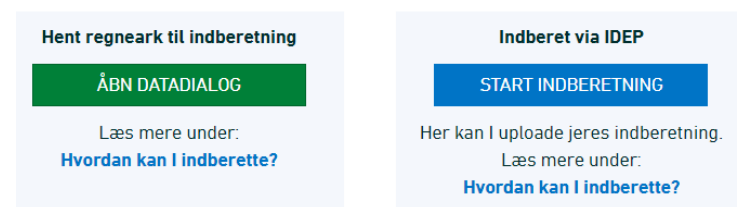

Denne guide beskriver:

- Regnearkets indhold,
- hvordan det uploades i IDEP,
- hvordan der kan rettes i oplysninger, inden der sendes ind,
- hvordan der kan laves "erstatningsindberetninger", hvis der er ændringer til en indsendt indberetning.

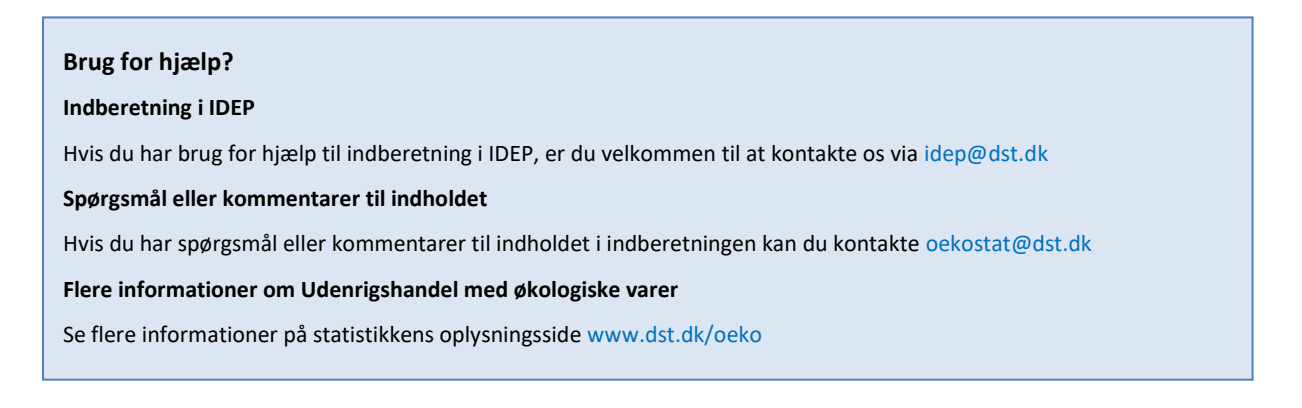

#### <span id="page-1-0"></span>**2. Regnearkets indhold**

Når regnearkene er hentet i Datadialog, udfyldes de og gemmes på PC eller tablet

Hvert regneark (import eller eksport) er opdelt på varekode, land, mængde og værdi (kr., ekskl. moms). Regnearkene er forudfyldt med anslået værdi og mængde af jeres samlede import/eksport. I bedes oplyse mængde og værdi for den del, der vedrører økologiske varer. Værdierne er ekskl. moms.

Hvis *ingen eller alle varer er økologiske*, kan dette markeres i IDEP (se afsnittet *4. Rettelse af fejl i indberetningen, Manuelle rettelser).* 

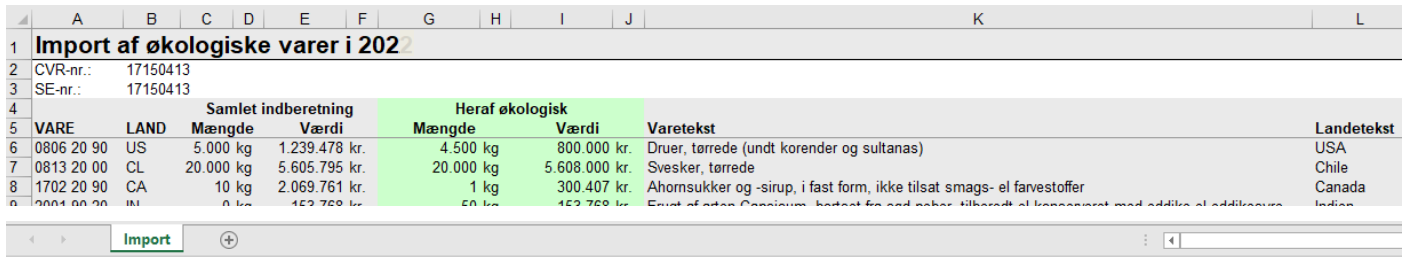

Det udfyldte regneark indsendes til Danmarks Statistik via IDEP.

<span id="page-1-1"></span>*NB! Kun det originale regneark fra Danmarks Statistik må udfyldes. Der må ikke ændres i regnearkets struktur og format.* 

#### **3. Upload af regneark til IDEP**

Når regnearkene er udfyldt, indsendes de via IDEP. Brug MitID Erhverv p[å www.dst.dk/oeko.](http://www.dst.dk/oeko) Enkeltmandsvirksomheder kan også indberette med deres private MitID til erhverv.

Hvis virksomheden har modtaget flere regneark indsendes de hver for sig.

<span id="page-1-2"></span>**Oversigt over indberetning til IDEP**

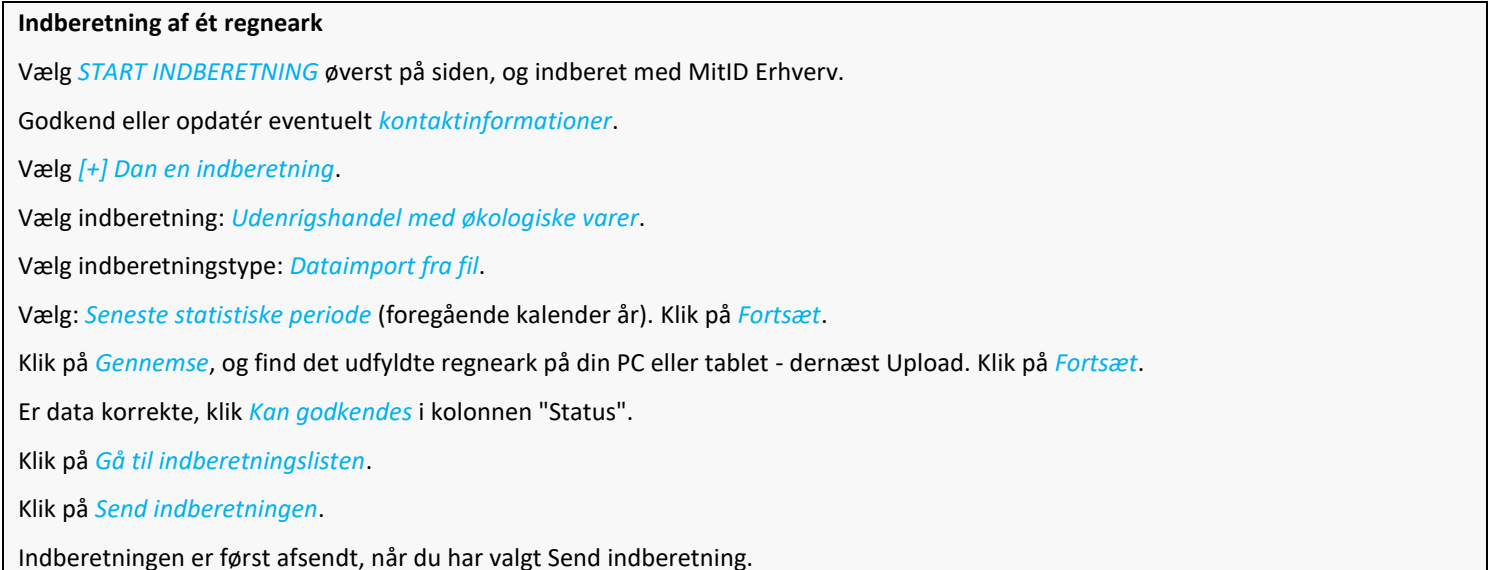

Ved fejl/advarsel rettes data ved at klikke på *Advarsel/Fejl indberetningsnummeret*. Herefter kan posterne rettes og gemmes. Indberetningen kan nu godkendes og indsendes.Se punkt 4. Rettelse af fejl i indberetningen. Hvis man kun har ét regneark, er man færdig nu og modtager en kvittering via mail til den e-mailadresse, der er tilknyttet dit MitID Erhverv eller er opgivet i IDEP.

#### **Hvis man har modtaget flere regneark**

Klik på *Mangler* i kolonnen "Status", hvis du skal indberette for flere varestrømme eller SE-numre.

Herefter rettes/godkendes som beskrevet ovenfor.

Klik på *Send indberetningen* når alle filer er godkendt.

Bekræft: *Godkend*. Danmarks Statistik har først modtaget jeres indberetning, når det er flueben i *Indberetning godkendt* i kolonnen "Status".

Når man har uploadet og indberettet alle aktuelle regneark på statistikken, modtager man en kvittering via mail til den e-mailadresse, der er tilknyttet dit MitID eller den mailadresse der er opgivet i IDEP.

#### Firmanavn' **Første gang, du logger ind** Kopier kontaktoplysni Kopiér udfyldte<br>kontaktoplysninger til tomme<br>kontaktoplysninger nedenfor E-mail adre Første gang du logger ind, skal  $\frac{10000}{111111}$ Test 123 kontaktoplysninger for *"Udenrigs-*Udfyld kontaktoplysningerne for den person, der udfylder nedenstående undersøgelser Indberetningstype Telefon nr. Kontaktperson Mobiltelefon Ingen SMS Digital post E-mail adresse *handel med økologiske varer"* Udenrigshandel med tjenester **TestMG**  $424242$ 621424242 iden@dst.dk  $\overline{\mathbf{v}}$  $\overline{\mathbf{z}}$ indtastes. Felterne kan være 12345678 Test 98898998 iden@dst.dk Industriens salo af varer  $\overline{\mathbf{v}}$  $\Box$ præudfyldt med oplysninger fra Intrastat Import DUY LLJ 39173180 12345678  $\Box$  $\Box$ iden@dst.dk LLJ Test 39173180 87654321 idepdrift@dst.dk  $\Box$  $\Box$ Danmarks Statistik. Du kan rette i Intrastat Eksport Udenrigshandel med økologiske varer KKB  $1234$  $\Box$ oplysningerne eller tilføje nye. Den øverste del vedrører kontaktoplysninger for firmaet som helhed. *Bemærk*: Det er p.t. ikke muligt at modtage SMS-påmindelse for Udenrigshandel med økologiske varer. Afslut ved at klikke på *Gem*.

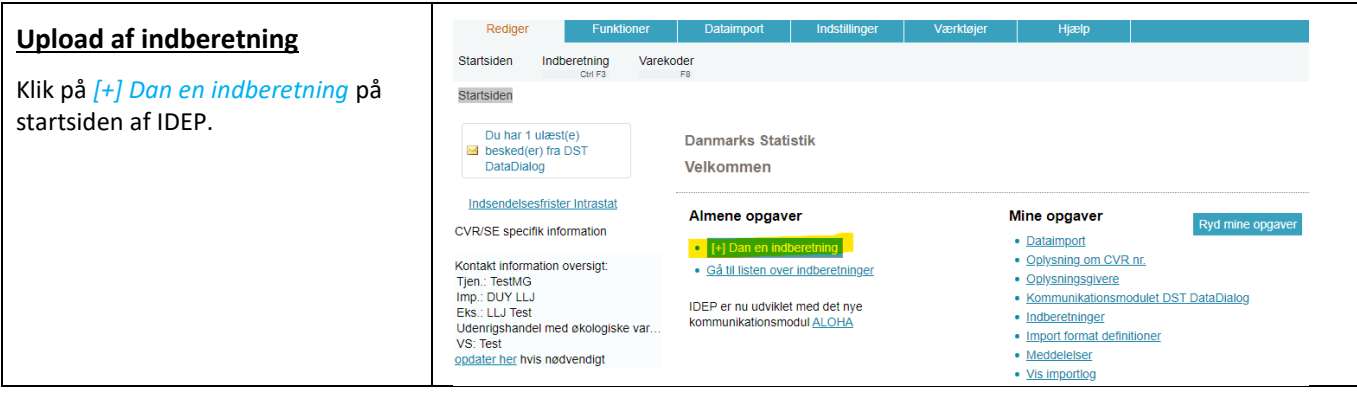

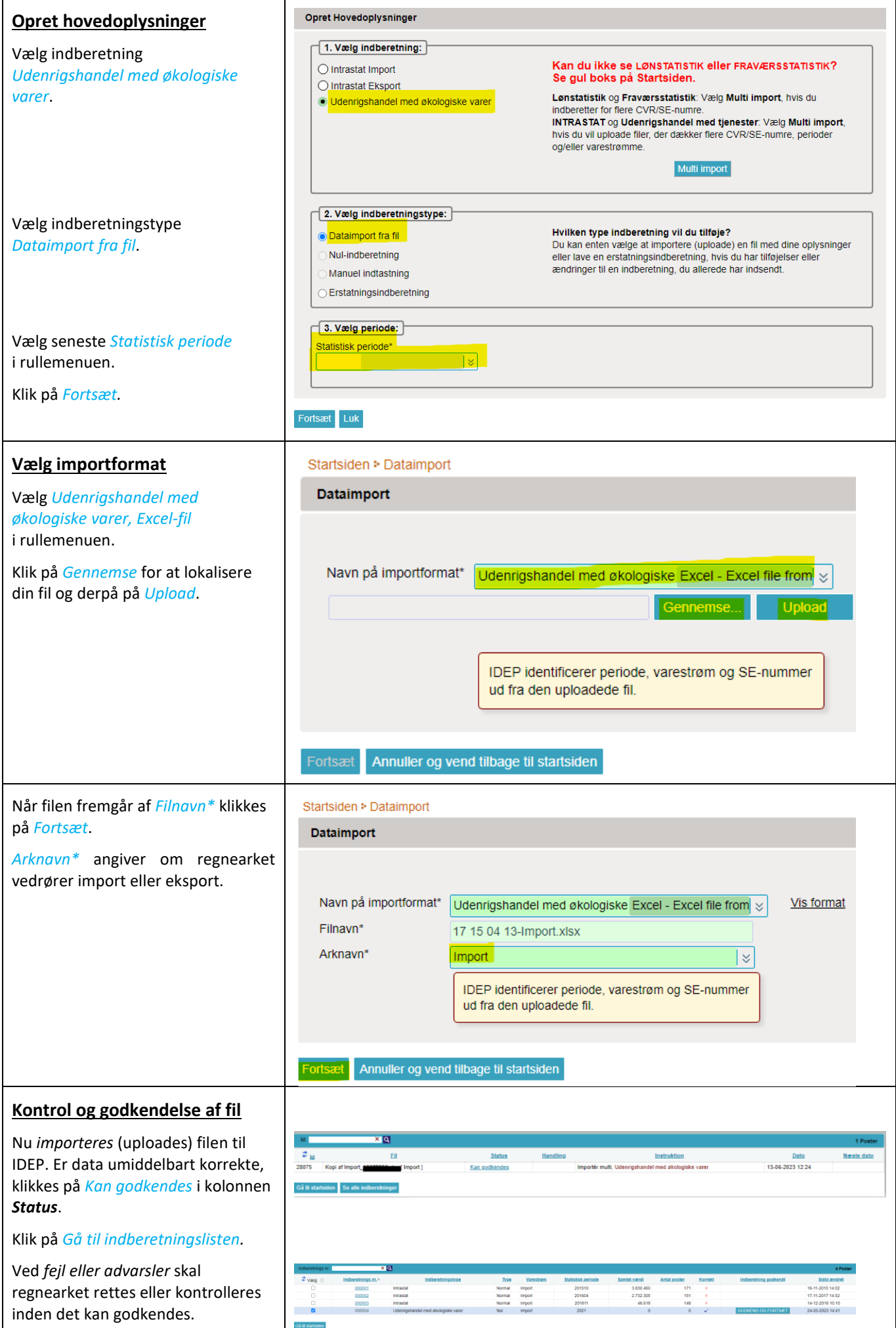

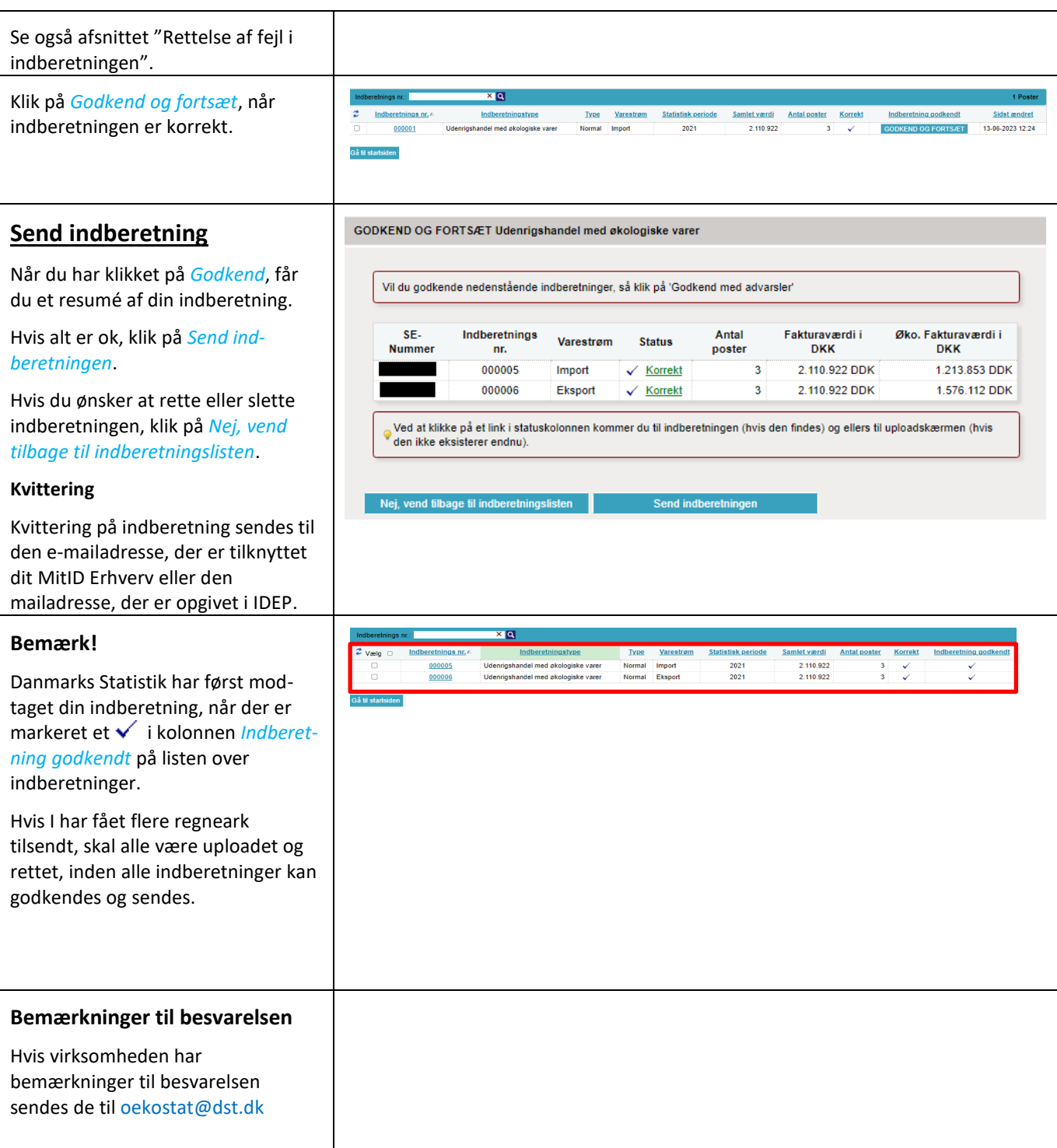

### <span id="page-5-0"></span>**4. Rettelse af fejl i indberetningen**

IDEP validerer regnearket, når det er uploadet. Der kommer fejl eller advarsler, hvis regnearket skal kontrolleres og evt. rettes. Ved at klikke + på den enkelte indberetning vises alle linjer med fejl og advarsler.

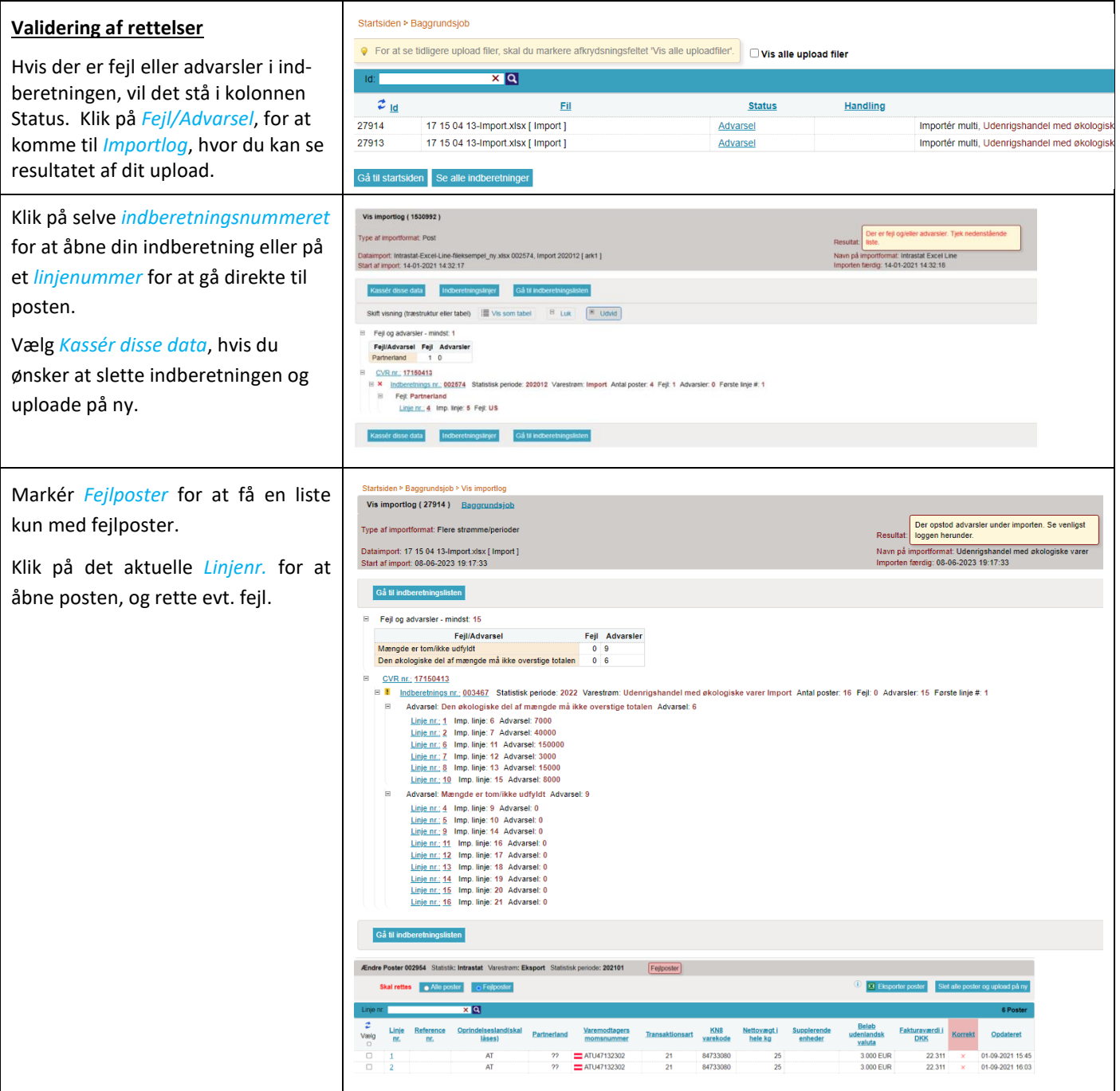

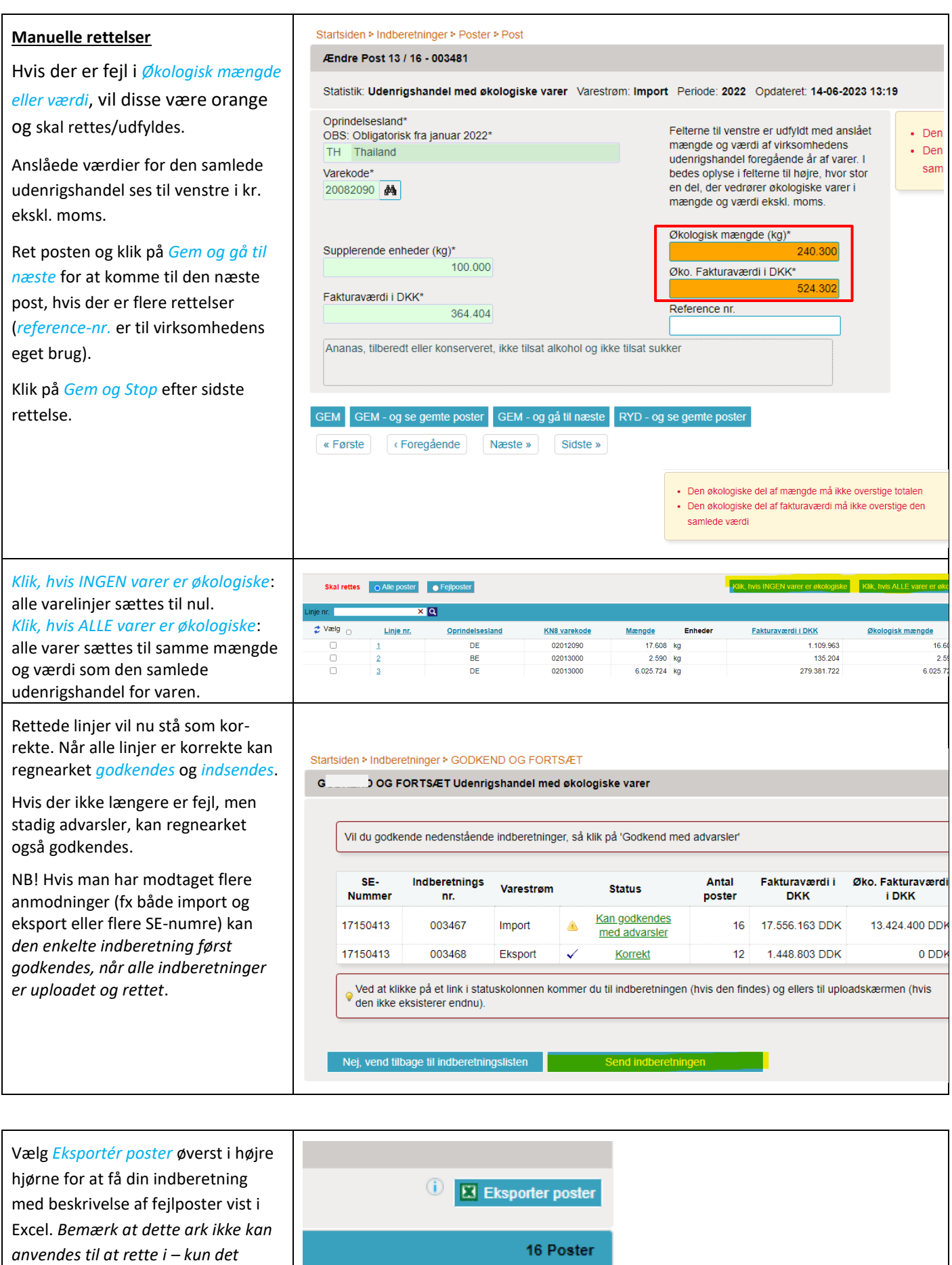

*originale ark må anvendes.*

**Eksempler på fejl og advarsler** | · Den økologiske del af mængde må ikke overstige totalen.

#### <span id="page-7-0"></span>**5. Erstatningsindberetning**

Hvis man ønsker rette i en tidligere godkendt og indsendt indberetning, laves en "erstatningsindberetning". Her kan man enten *rette direkte* i den originale indberetning eller *uploade helt ny regnearksfil*.

Indberetningen før erstatningsindberetning kan stadig ses.

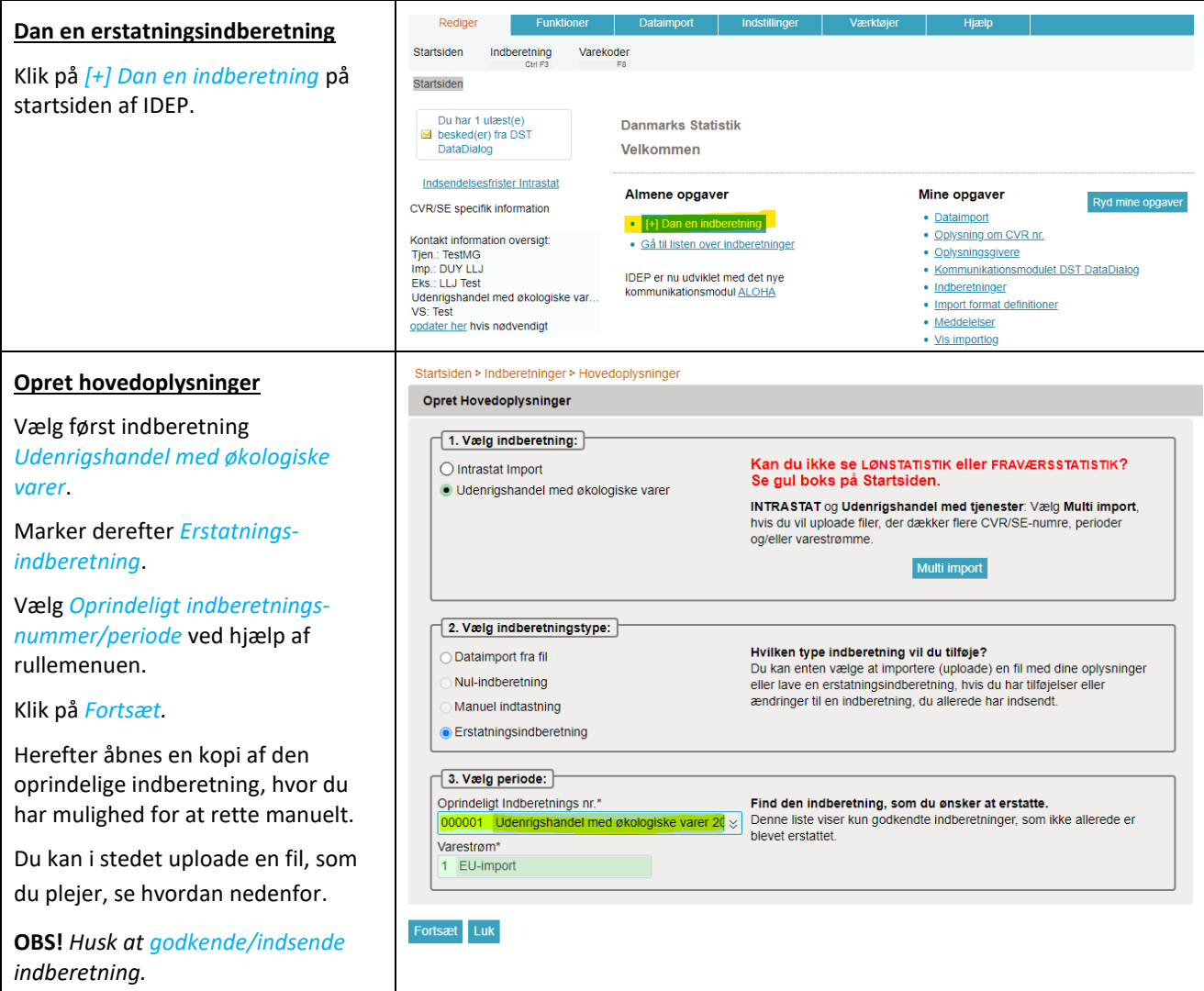

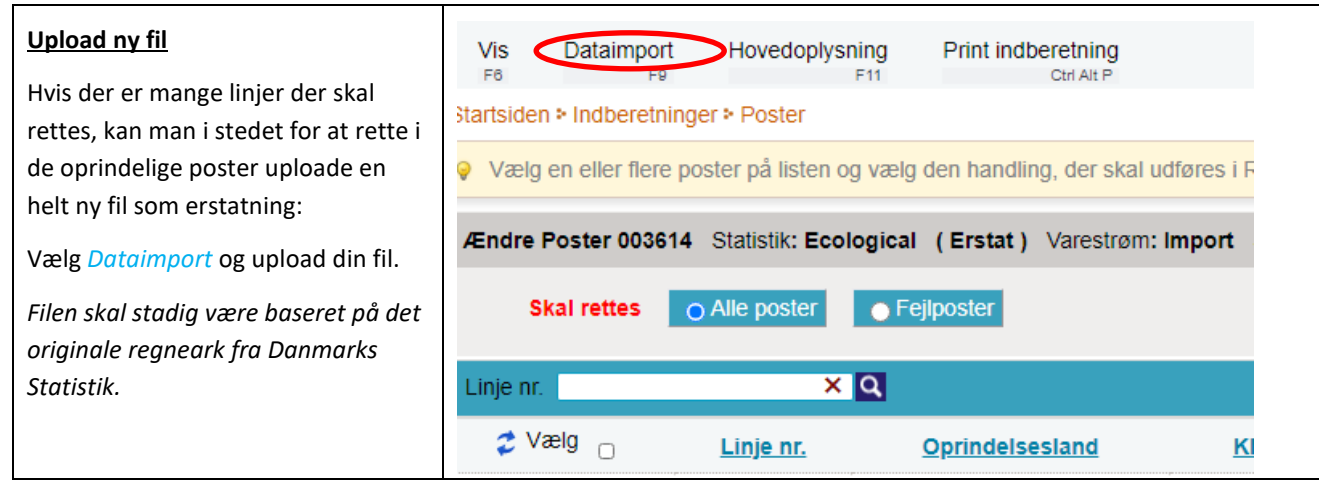

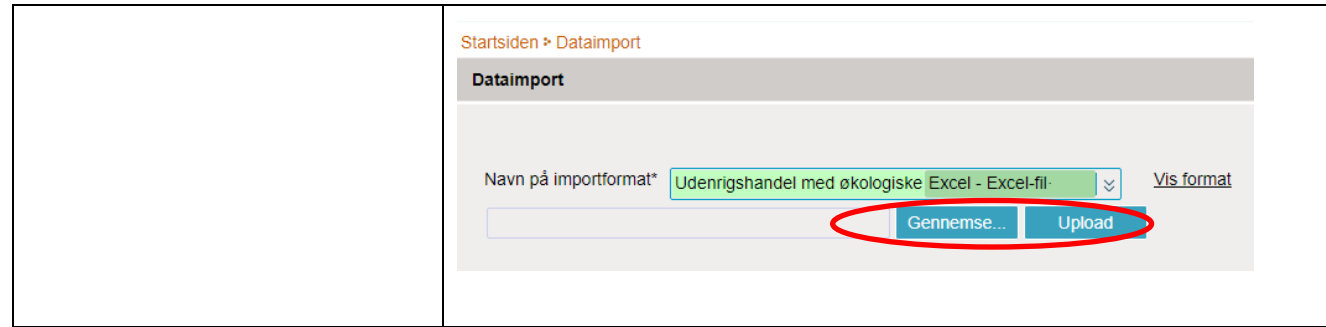

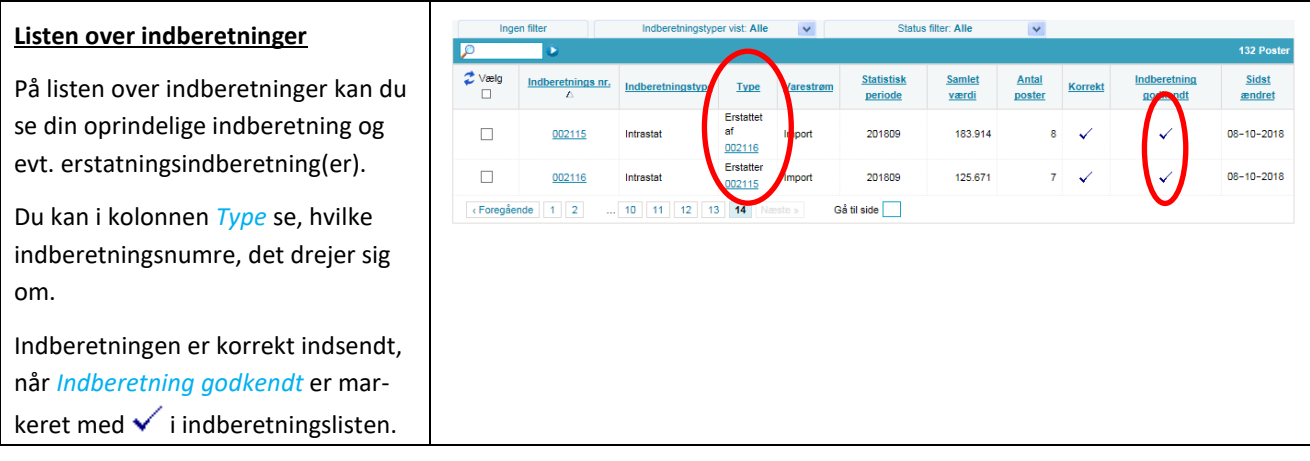